# HP SOA Systinet Taxonomy Editor

Software Version: 2.50

# User Guide

Document Release Date: August 2007 Software Release Date: August 2007

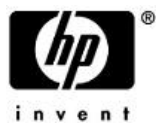

# **Contents**

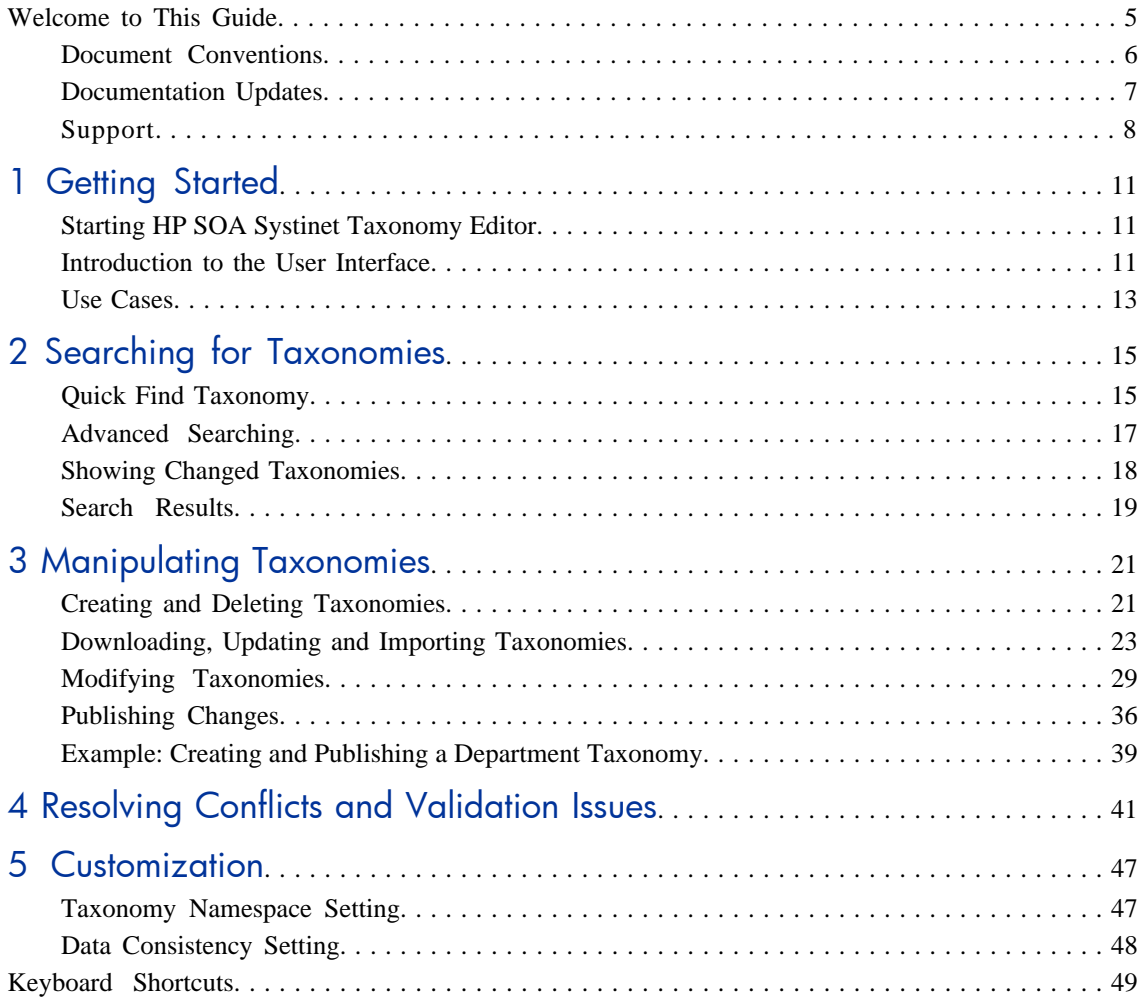

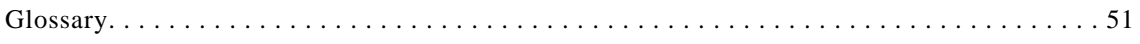

# <span id="page-4-0"></span>Welcome to This Guide

Welcome to HP SOA Systinet Taxonomy Editor, a tool for use with SOA Systinet. Taxonomy Editor enables you to create, modify, and delete taxonomies and download them from or upload them to any number of SOA Systinet servers.

# <span id="page-5-0"></span>Document Conventions

The typographic conventions used in this document are:

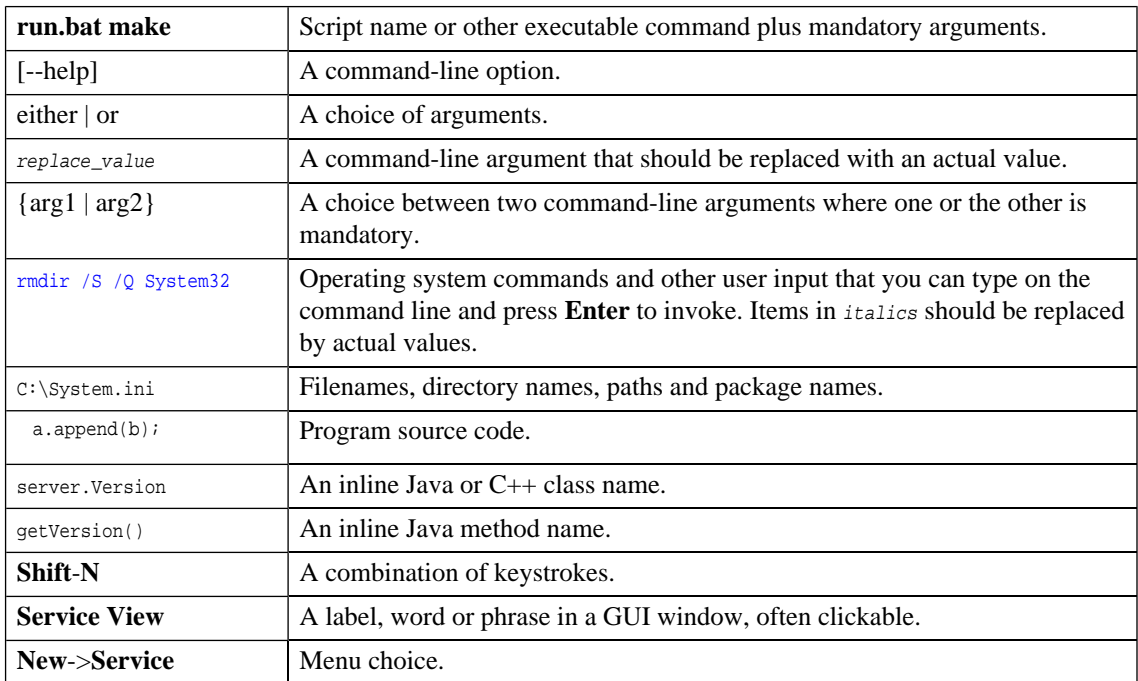

# <span id="page-6-0"></span>Documentation Updates

This manual's title page contains the following identifying information:

- Software version number
- Document release date, which changes each time the document is updated
- Software release date, which indicates the release date of this version of the software

To check for recent updates, or to verify that you are using the most recent edition of a document, go to:

**[http://ovweb.external.hp.com/lpe/doc\\_serv/](http://ovweb.external.hp.com/lpe/doc_serv/)**

# <span id="page-7-0"></span>Support

# Mercury Product Support

You can obtain support information for products formerly produced by Mercury as follows:

- If you work with an HP Software Services Integrator (SVI) partner (**[http://h20230.www2.hp.](http://h20230.www2.hp.com/svi_partner_list.jsp) [com/svi\\_partner\\_list.jsp](http://h20230.www2.hp.com/svi_partner_list.jsp)**), contact your SVI agent.
- If you have an active HP Software support contract, visit the HP Software Support Web site and use the Self-Solve Knowledge Search to find answers to technical questions.
- For the latest information about support processes and tools available for products formerly produced by Mercury, we encourage you to visit the Mercury Customer Support Web site at: **[http://hp.](http://hp.com/go/hpsoftwaresupport) [com/go/hpsoftwaresupport](http://hp.com/go/hpsoftwaresupport)**.
- For the latest information about support processes and tools available for products formerly produced by Systinet, we encourage you to visit the Systinet Online Support Web site at: **[http://www.systinet.](http://www.systinet.com/support/index) [com/support/index](http://www.systinet.com/support/index)**.
- If you have additional questions, contact your HP Sales Representative.

# HP Software Support

You can visit the HP Software Support Web site at:

### **<http://www.hp.com/go/hpsoftwaresupport>**

HP Software online support provides an efficient way to access interactive technical support tools. As a valued support customer, you can benefit by using the support site to:

- Search for knowledge documents of interest
- Submit and track support cases and enhancement requests
- Download software patches
- Manage support contracts
- Look up HP support contacts
- Review information about available services
- Enter into discussions with other software customers
- Research and register for software training

Most of the support areas require that you register as an HP Passport user and sign in. Many also require a support contract. To find more information about access levels, go to: [http://h20230.www2.hp.](http://h20230.www2.hp.com/new_access_levels.jsp) [com/new\\_access\\_levels.jsp](http://h20230.www2.hp.com/new_access_levels.jsp)

To register for an HP Passport ID, go to: <http://h20229.www2.hp.com/passport-registration.html>

# <span id="page-10-0"></span>1 Getting Started

This chapter shows you how to start using HP SOA Systinet Taxonomy Editor. It contains the following sections:

[Starting HP SOA Systinet Taxonomy Editor on page 11](#page-10-1)

<span id="page-10-1"></span>[Introduction to the User Interface on page 11](#page-10-2)

[Use Cases on page 13](#page-12-0)

# <span id="page-10-2"></span>Starting HP SOA Systinet Taxonomy Editor

To start HP SOA Systinet Taxonomy Editor under Windows double-click TE\_HOME/start.exe.

# Introduction to the User Interface

The user interface is split into three panes with a toolbar across the top, as shown in [Figure 1](#page-11-0). The left pane is the **Taxonomy Explorer** and the upper right pane is the editor for items selected from the **Taxonomy Explorer**. Below the editor, there is a **Validation Results** tab for every taxonomy validation run.

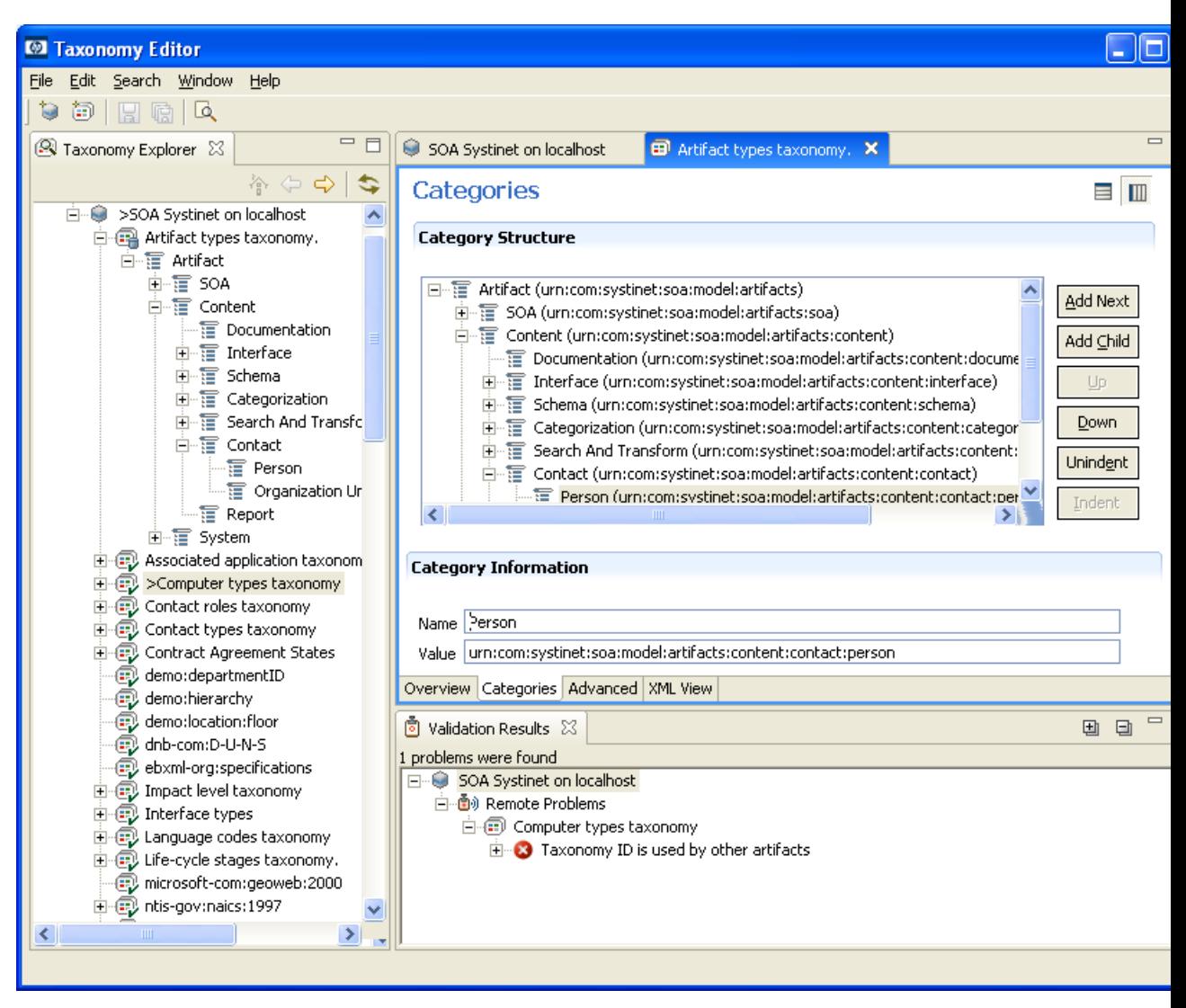

## <span id="page-11-0"></span>**Figure 1. HP SOA Systinet Taxonomy Editor UI**

**Taxonomy Explorer** displays a hierarchy containing, from highest level to lowest:

- SOA Systinet Servers
- Taxonomies
- Categories and sub-categories

<span id="page-12-1"></span>Taxonomy or server status is indicated by icons and the appearance of a ">" character to the left of a server or taxonomy name as shown in [Figure 2](#page-12-1). Please see [Table 1 on page 38](#page-37-0) for more details.

## **Figure 2. Taxonomy and Server Status**

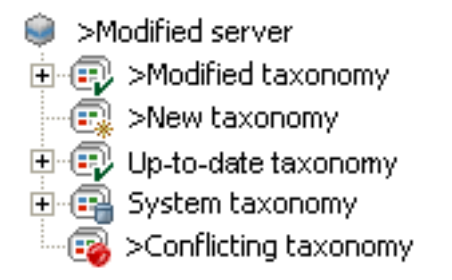

Clicking an item in the **Taxonomy Explorer** opens a detail tab in the editor. In [Figure 1](#page-11-0) there are tabs for:

- A server called "SOA Systinet"
- The Artifact types taxonomy it contains

The selected tab is for the Artifact types taxonomy and the **Categories** sub-tab is displayed, showing **Taxonomy Categories**.

The validation results for the last publication attempt is shown at the bottom of [Figure 1.](#page-11-0)

<span id="page-12-0"></span>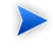

Most Taxonomy Editor functions can be used with keyboard shortcuts instead of the GUI. A list is given in [Appendix A, Keyboard Shortcuts.](#page-48-0)

# Use Cases

Use of HP SOA Systinet Taxonomy Editor typically involves the following tasks:

*Getting Started 13*

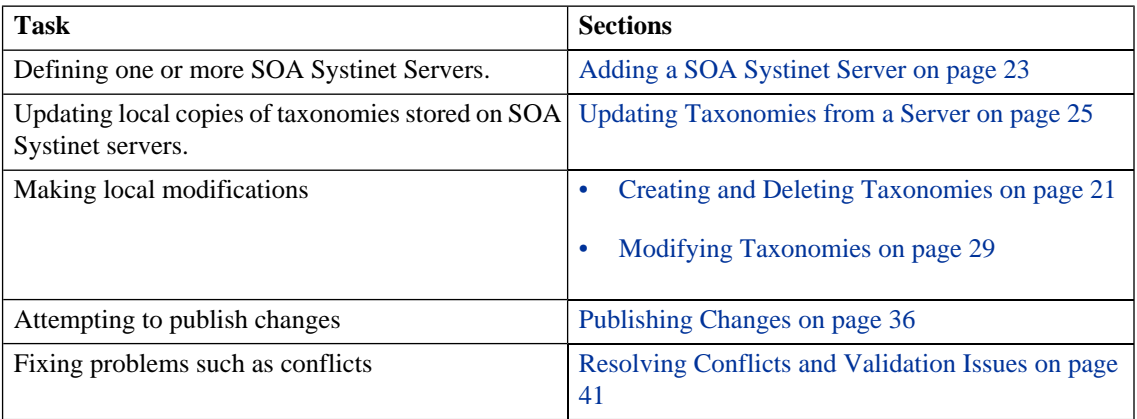

# <span id="page-14-0"></span>2 Searching for Taxonomies

This section describes the various search facilities provided by Taxonomy Editor;:

- Ouick Find Taxonomy on page 15. A simple and fast tool for finding taxonomies on an SOA Systinet server.
- [Advanced Searching on page 17](#page-16-0). A sophisticated tool for finding taxonomies that match various parameters.
- [Showing Changed Taxonomies on page 18](#page-17-0). This tool finds the taxonomies that have been changed on a SOA Systinet server since the last time you synchronized them with your local taxonomies.
- <span id="page-14-1"></span>• [Search Results on page 19](#page-18-0). A guide to the **Search Results** pane.

# Quick Find Taxonomy

Using the Quick Find feature is the simplest way to find a taxonomy that you need.

To quickly find a taxonomy on an SOA Systinet server:

- 1 Open the **Find Taxonomy Dialog**. On the main menu bar, click **Search** and then select **Quick Jump**. Alternatively, press **Ctrl**-**J**.
- 2 In the input field of the dialog, type the search string. Clicking the  $\sim$  icon opens a menu with the following options:

#### **Show in the tree without opening detail**

This option shows the taxonomy (after it is located and chosen) in the tree but does not open its details page in the editor pane.

#### **Case sensitive**

This option enables you to perform a case sensitive or insensitive search.

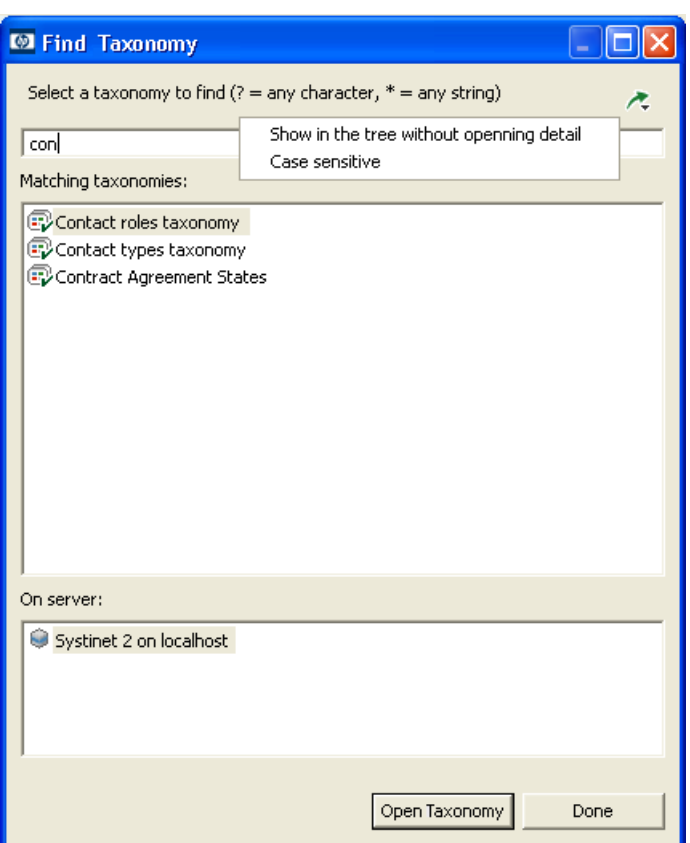

- 3 In the **On server** field, select which server to search for the taxonomy.
- 4 You should now have a list of located taxonomies in the **Matching taxonomies** field. Select the taxonomy you want to open (left click) and press **Open taxonomy**.

The taxonomy should now be selected in **Taxonomy Explorer**.

# <span id="page-16-0"></span>Advanced Searching

When a more elaborate search tool than the Quick Find is needed, use the Taxonomy Editor Advanced Search. It supports:

- 1 Searching for a specific type.
- 2 Searching according to a specific value of a property
- 3 Searching different text strings: full text, regular expression or whole word

To perform an advanced search for taxonomies on an SOA Systinet server:

- 1 Open the **Search Dialog**. On the main menu bar, click **Search** then select **Search** or press **Ctrl**-**H**.
- 2 In **Containing text**, type the expression for which you wish to do the text search.
- 3 In **Search only in**, choose properties of taxonomy or category to search.
- 4 In **Search controls**, select options that you want:

#### **Case sensitive**

Enables you to perform a case sensitive or insensitive search.

#### **Whole words only**

Lets you perform a whole word or partial match search.

#### **Regular expression**

Set this option to perform a regular expression or text search. Text search is default.

5 In **Scope**, select option that you want:

#### **All repositories**

Searches all repositories.

#### **Selected resources**

Searches in all entities which are selected in **Taxonomy Explorer**.

#### **Specific repository**

Searches repository which is chosen in the list box.

#### *Searching for Taxonomies 17*

# **Figure 3. Advanced Search Dialog**

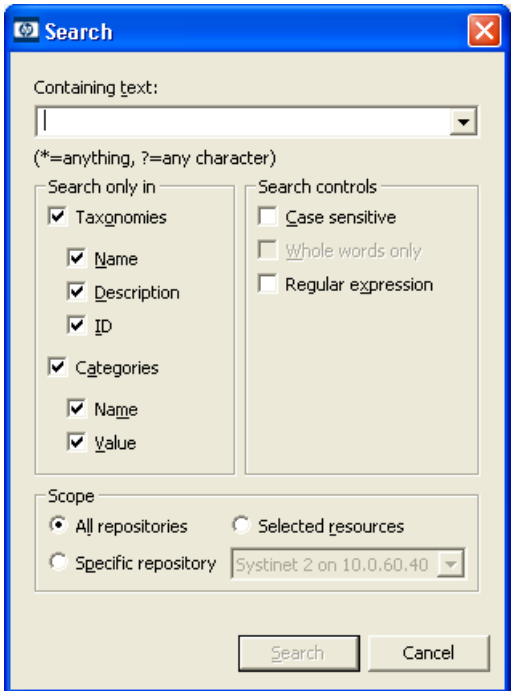

<span id="page-17-0"></span>The result will be shown in [Search Results on page 19](#page-18-0).

# Showing Changed Taxonomies

You can search for deleted and modified taxonomies with the Show Changed Taxonomies function.

To show changed taxonomies on an SOA Systinet server:

- 1 In **Taxonomy Explorer**, right-click the server on which you want to find changed taxonomies.
- 2 Select **Show Changed Taxonomies** from the context menu to show changed taxonomies in the [Search](#page-18-0) [Results on page 19](#page-18-0).

# <span id="page-18-0"></span>Search Results

This view displays the result of a search.

Here is what the Search Results looks like:

## **Figure 4. Search Results**

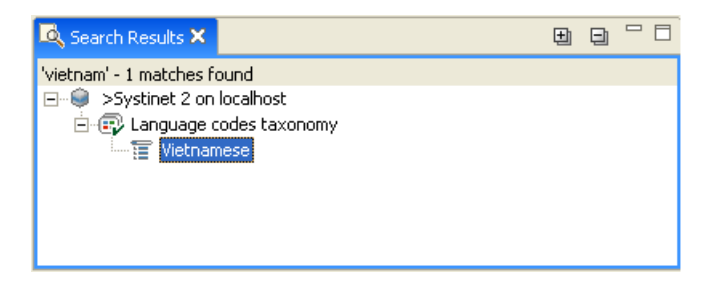

### **Expand All**

Expand all matches in the hierarchical view.

#### **Collapse All**

Collapse all matches in the hierarchical view.

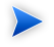

To restore a deleted taxonomy which is shown in [Search Results on page 19](#page-18-0):

- 1 Search for changed taxonomies.
- 2 In the Search Results, right-click the deleted taxonomy which you want to restore, which was done in [Figure 5](#page-19-0).
- 3 Select **Restore** from the context menu.

<span id="page-19-0"></span>**Figure 5. Restoring taxonomy**

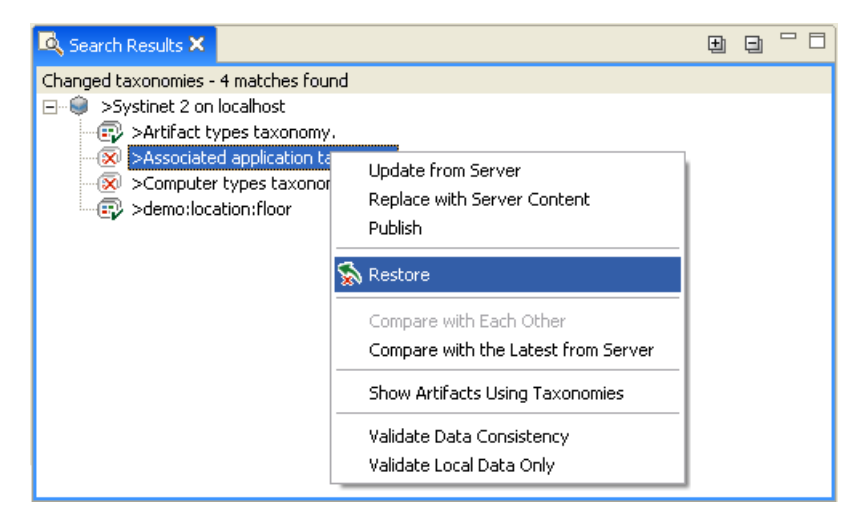

# <span id="page-20-0"></span>3 Manipulating Taxonomies

This chapter describes how to work with taxonomies, as detailed in the following sections:

- [Creating a New Taxonomy on page 21](#page-20-2)
- [Downloading, Updating and Importing Taxonomies on page 23](#page-22-0)
- [Modifying Taxonomies on page 29](#page-28-0)
- <span id="page-20-1"></span>• [Publishing Changes on page 36](#page-35-0)

# Creating and Deleting Taxonomies

<span id="page-20-2"></span>Instead of downloading or importing taxonomies you can create them from scratch or copy them from another server. This section also describes how to delete a taxonomy.

## Creating a New Taxonomy

To create a new taxonomy:

- 1 Right-click the server in **Taxonomy Explorer** where you want to create the new taxonomy.
- 2 Select **New Taxonomy** from the context menu ([Figure 7\)](#page-26-0), or press **Ctrl+N** to start the **New Taxonomy Wizard**.
- 3 The taxonomy properties are as follows:

#### **Taxonomy name**

Your choice of name for the taxonomy. The content of the name element in the taxonomy's XML representation.

#### **Taxonomy ID**

A unique identifier for the taxonomy. The value of  $t$  ModelKey attribute in the taxonomy's XML representation.

#### **Filename**

The name of the file in which the taxonomy is stored in the local file and, after publishing, on the remote server.

### 4 Click **Finish**.

The taxonomy should now be visible in **Taxonomy Explorer**. Its NEW status is indicated by the appearance of its icon. See [Figure 2.](#page-12-1) The character '>' appears before the server and taxonomy labels to indicate that there are unpublished changes.

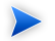

It is not possible to create a new taxonomy with the same filename as a taxonomy imported from the server. However, a conflict can still arise if the taxonomy exists on the server and has not been imported.

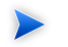

You can also create a new taxonomy by importing a taxonomy from a file.

# Deleting a Taxonomy

To delete a taxonomy right-click the taxonomy in **Taxonomy Explorer** and select **Delete**.

The taxonomy will no longer be visible in **Taxonomy Explorer**. To remove the taxonomy from the server select **Publish Changes to Server** on the context menu for the server.

## Restoring a Taxonomy

When a taxonomy is deleted in Taxonomy Editor, it is given the "deleted" status and hidden from Taxonomy Explorer. However, its files still exist on the local hard disk.

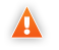

No taxonomies can be restored after you have published changes.

When successfully publishing a deleted taxonomy or a server containing a deleted taxonomy, this taxonomy is removed from the local hard disk and the corresponding remote taxonomy is purged.

To restore a taxonomy, list all changed taxonomies, right-click the desired taxonomy and select **Restore**. Please see [Showing Changed Taxonomies on page 18.](#page-17-0)

The taxonomy will be visible in **Taxonomy Explorer** after restoring.

## Copy and Paste

Taxonomies can be copied and pasted using:

- 1 **Cut** or **Copy** in the context menu for a taxonomy or selected taxonomies.
- 2 **Paste** in the context menu of the target server.

A pasted taxonomy has the status:

- NEW if a taxonomy of that name had not previously existed in that location.
- <span id="page-22-0"></span>• MODIFIED if pasting overwrote an existing taxonomy.

You will be prompted for confirmation to overwrite any existing taxonomies.

# Downloading, Updating and Importing Taxonomies

Taxonomies may be created, downloaded from a SOA Systinet server or imported from a file. Once all taxonomies have been downloaded, they can be updated individually or exported.

First we describe how to configure a SOA Systinet server so that taxonomies may be downloaded from it. Then we describe the import actions.

<span id="page-22-1"></span>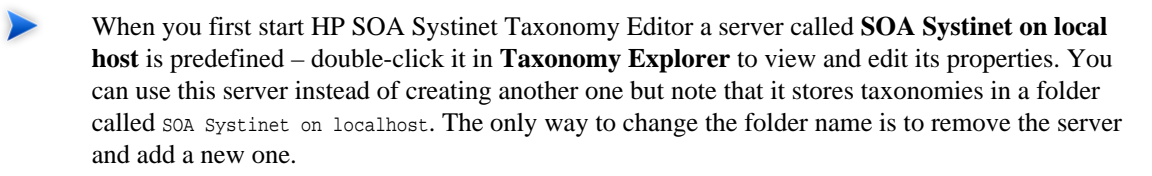

# Adding a SOA Systinet Server

To add a SOA Systinet server:

*Manipulating Taxonomies 23*

- 1 Right-click **SOA Systinet Servers** in **Taxonomy Explorer**.
- 2 Select **Add SOA Systinet Server** from the context menu to start the **Add SOA Systinet Server Wizard**.
- 3 The server properties are as follows:

### **URL**

The prefix of URLs by which this server is accessed.

A standalone SOA Systinet server is accessed at a URL of the form:

*protocol*://*server*:*port*/soa/systinet/platform/*interface*

so you need to specify:

*protocol*://*server*:*port*/soa

If SOA Systinet is deployed to an application server then you also need to specify its application context.

#### **Name**

Your choice of name for this SOA Systinet server.

### **Save credentials**

If this option is checked, you can enter a username and a password and these credentials will be encrypted and stored persistently.

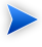

You can change this option on server's properties editor. If this option is not checked on the editor, your username/password will be lost when you quit HP SOA Systinet Taxonomy Editor.

### **Username and Password**

Optional. Login credentials can be entered here or when connecting to the server later.

### 4 Click **Finish**.

The new server is shown under **SOA Systinet Servers**.

# <span id="page-24-0"></span>Updating Taxonomies from a Server

To download taxonomies from a server:

- 1 Right-click the server under **SOA Systinet Servers**.
- 2 Select **Update Taxonomies from Server** from the context menu.
- <span id="page-24-1"></span>3 When opening a connection to the server Taxonomy Editor displays a login dialog:

## **Figure 6. Logging in to a SOA Systinet server**

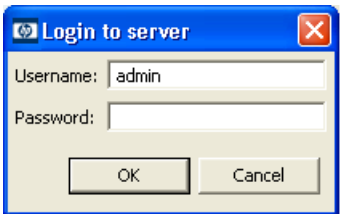

Enter your credentials and click **OK**.

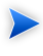

You can view and edit the default login credentials in the **SOA Systinet Server Properties** tab.

HP SOA Systinet Taxonomy Editor displays progress while taxonomy updates are being downloaded from the server. When the update is complete the taxonomies are visible under the server in **Taxonomy Explorer** as shown in [Figure 1.](#page-11-0) Under each taxonomy you can view its *categories*.

Once the server has been updated, you can also perform an update action on a taxonomy or selection of taxonomies from the context menu. Any taxonomies created or modified on the server will be downloaded unless they have also been created or modified locally.

Locally created or modified taxonomies are not changed when an update is performed. A conflict occurs if:

• A modified taxonomy has also been modified on the server.

*Manipulating Taxonomies 25*

• New taxonomies with the same filenames have been created locally and on the server.

The status of the taxonomy is then CONFLICTING as indicated by the appearance of the icon to its left. See [Figure 2.](#page-12-1)

Conflicts can be resolved using **Replace Taxonomies with Server Content** on the server context menu.

 $\Delta$ Replacing taxonomies discards all unpublished changes including newly created taxonomies.

There is a similar context action for selected taxonomies. Resolving conflicts is discussed in [Resolving](#page-40-0) [Conflicts and Validation Issues on page 41.](#page-40-0)

Importing and Exporting Taxonomy Files

Importing Taxonomies from Files

To import a taxonomy from a Taxonomy XML file:

- 1 Right-click a server under **SOA Systinet Servers**.
- 2 Select **Import Taxonomies** from the context menu.

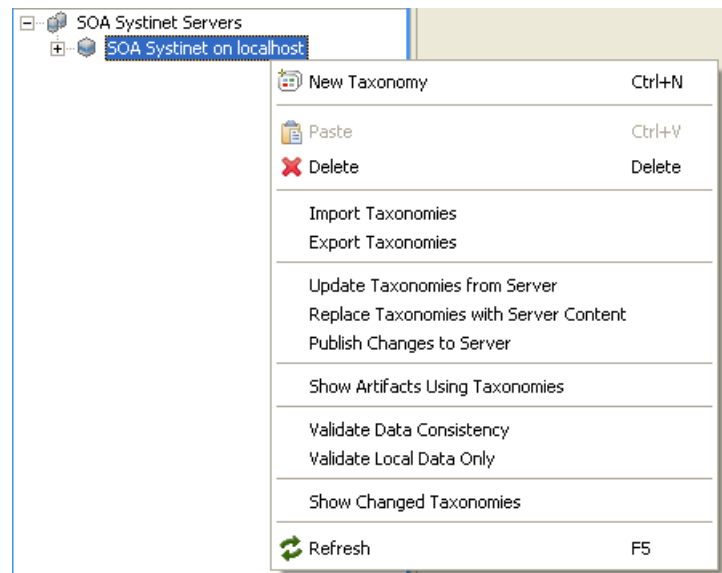

<span id="page-26-0"></span>**Figure 7. Server's context menu**

3 When the file selection dialog is shown, browse to the location of the taxonomy XML files, select one or more and click **Open**.

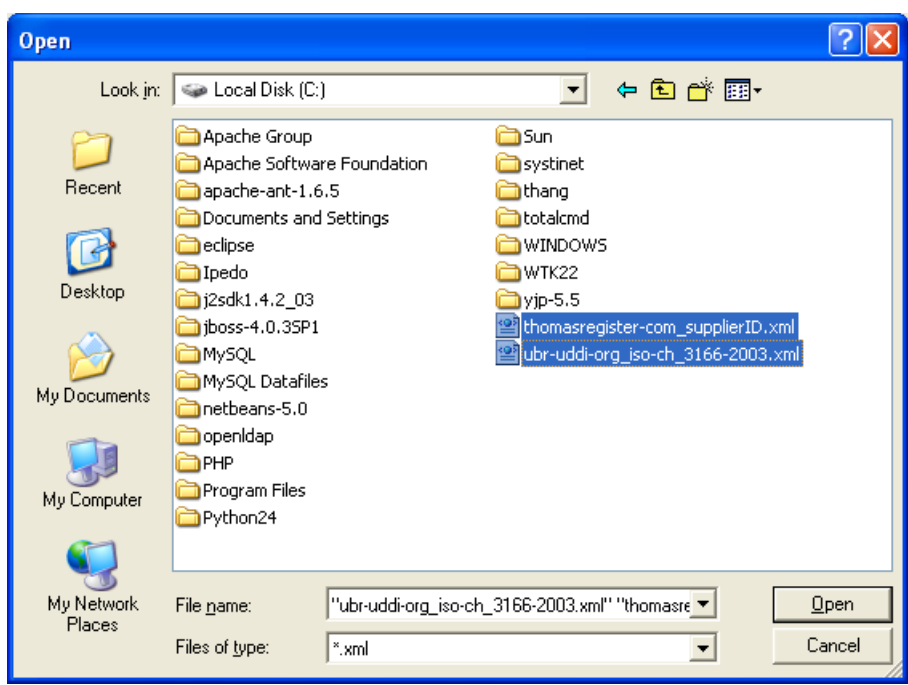

**Figure 8. Import taxonomies file selection dialog**

When importing a taxonomy from a file whose filename already exists in the local folder (**SOA Systinet on local host**), HP SOA Systinet Taxonomy Editor will ask if you want to overwrite the taxonomy. If you press **Yes** or **Yes To All**, the current taxonomy will be updated by attributes and *categories* from the XML file and its status will be changed to MODIFIED.

HP SOA Systinet Taxonomy Editor displays a progress indicator while taxonomies are being imported from the file system. When the import is complete, the taxonomies are visible under the server in **Taxonomy Explorer** as shown in [Figure 1](#page-11-0). Under each imported taxonomy you can view its *categories*.

Now you can publish these imported taxonomies to a SOA Systinet repository.

## Exporting Taxonomies to Files

To Export one ore more taxonomies to Taxonomy XML files:

- 1 Right-click a server under **SOA Systinet Servers** or on some selected taxonomies.
- 2 Select **Export Taxonomies** from the server's context menu [\(Figure 7](#page-26-0)), or **Export...** from taxonomy's context menu.
- 3 When the folder selection dialog is shown, browse to a folder that will store the taxonomy XML files and click **OK**.

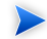

When exporting a taxonomy to a file that exists already, HP SOA Systinet Taxonomy Editor will ask if you want to overwrite the file. If you press **Yes** or **Yes To All**, the existing file will be overwritten.

<span id="page-28-0"></span>HP SOA Systinet Taxonomy Editor displays a progress indicator while taxonomies are being exported to the file storage. You can stop this process anytime by clicking the cancel button.

# Modifying Taxonomies

A taxonomy can be modified by:

- Editing and saving its properties.
- Changing its categories in the **Categories** tab.

# Editing Taxonomy Properties

To edit a taxonomy's properties:

- Double-click the taxonomy in **Taxonomy Explorer**.
- Edit properties on sub-tabs of the taxonomy.
- Save your edits.

The changed status of the taxonomy is then visible in **Taxonomy Explorer**. See [Figure 2](#page-12-1).

#### *Manipulating Taxonomies 29*

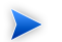

It is not possible to publish changes until they are saved.

The following subsections describe the sub-tabs of a taxonomy tab.

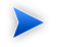

To switch between different sub-tabs of a taxonomy tab by keyboard only, make sure one of the sub-tabs is focused and press **Ctrl**-**PgDown** or **Ctrl**-**PgUp**.

### Overview Tab

This tab is divided into two collapsible sections. The first has title **General**. You can view and edit the following properties in this section:

#### **Name**

Your choice of name for the taxonomy. The content of the name element in the taxonomy's XML representation.

#### **Taxonomy ID**

A unique identifier for the taxonomy which must start with  $\text{uddi}:$ . The value of  $\text{tModelKey}}$  attribute in the taxonomy's XML representation.

#### **Description**

An optional description.

The second section has title **Origin**. It shows:

#### **Location**

The name of the SOA Systinet server to which this taxonomy belongs.

#### **Local file**

The path of the file in which this taxonomy is locally stored. The path is relative to the workspace folder of your Taxonomy Editor installation.

#### **Resource URL**

A REST interface URL where this taxonomy can be viewed on the server once published. Doubleclick this URL to visit it in your web browser.

## **Categories**

This tab enables you to change the category structure and category properties of a taxonomy.

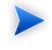

The actions in this tab can be performed through keyboard shortcuts, which you may find more convenient to use.

## **Figure 9. Categories Tab**

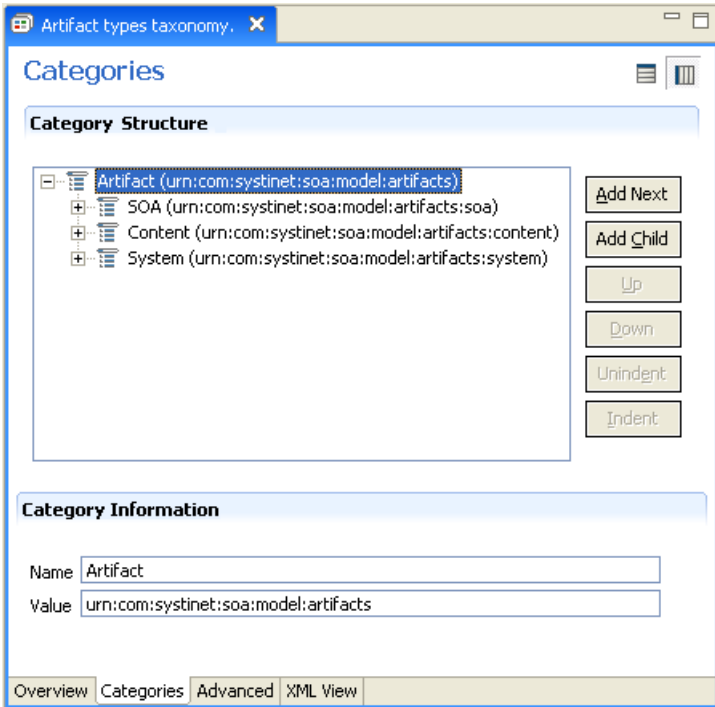

## <span id="page-30-0"></span>Adding a New Category

To add a new category to a taxonomy:

- 1 Open the taxonomy to which you want to add the category or sub-category.
- 2 Change to the **Categories** tab.
- 3 Do one of the following:
	- Click the **Add Next** button to add a new category at the same level as the selected category, beneath it in the list.
	- Click the **Add Child** button to add a new sub-category into the selected category.
	- Press INSERT to add a category in the same way as clicking the **Add Next** button.

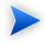

When you add a new category while no category is selected, it will add the category to the first position of the taxonomy.

4 The **New Category** wizard now appears. The category properties are:

#### **Name**

Your choice of name for the category. This represents the value of the keyName attribute in the taxonomy's XML representation.

#### **Value**

Unique identifier for the category. This represents the value of the keyValue attribute in the taxonomy's XML representation.

### 5 Click **Finish**.

The new category should then be visible in **Category Structure**.

### Removing a Category

To remove a category, right-click the category in **Category Structure** and select **Delete**.

The deleted category is no longer visible in **Category Structure**.

## Copying, Cutting and Pasting Categories

To cut, copy or paste categories:

- 1 Select categories in **Category Structure** that you want to cut or copy. Then right-click and choose **Copy** or **Cut** in the context menu.
- 2 Then right-click a category and choose **Paste** or **Paste as Sibling** in the context menu. **Paste** adds the copied categories as sub-categories of the right-clicked category. **Paste as Sibling** adds the copied categories at the same level as the right-clicked category, just beneath it.

#### Moving Categories

This function moves a category up, down, left or right.

- 1 Select categories in **Category Structure** which you want to move.
- 2 To move categories up or down: Click **Up** or **Down**.

To move categories left or right: Click **Unindent** or **Indent**.

To move multiple categories at the same time, you must choose categories that are consecutive.

### Advanced Properties Tab

This tab enables you to set properties used with UDDI. It is divided into **Compatibility** and **Validation** sections.

Compatibility indicates that this taxonomy can be used only within the UDDI structures of your choice. Select one or more of the main UDDI structure types (businessEntity, businessService, bindingTemplate and tModel) in the section labeled Compatibility. All structure types are chosen by default.

The **Validation** checkbox sets whether the values in keyedReferences within the taxonomy will be checked or not. The validation service may check the expected syntax of values, such as the format of a credit card or ISBN number. Taxonomies like the ISO 3166 Geographic taxonomy, which permits only existing countries, checks the existence of the value against a list. A validation service may even permit or deny values depending on the context in which they are used.

### XML View

This tab enables you to view the XML representation of the taxonomy.

# Comparing and Merging Taxonomies

Taxonomy Editor lets you compare two taxonomies.

- To compare 2 local taxonomies:
	- 1 Right-click the 2 taxonomies under **SOA Systinet Servers**.
	- 2 Select **Compare with Each Other** from the context menu.
	- 3 Taxonomy Editor now displays the **Comparison** view:

## <span id="page-33-0"></span>**Figure 10. Comparison View**

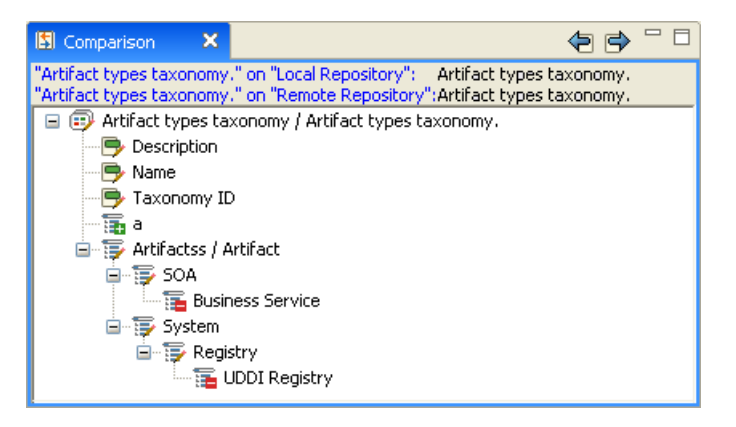

- To compare a local taxonomy with a remote one:
	- 1 Right-click the taxonomy under **SOA Systinet Servers**.
	- 2 Select **Compare with the Latest from Server** from the context menu.
- 3 If the server isn't logged in, Taxonomy Editor displays a login dialog [\(Figure 6\)](#page-24-1).
- 4 The **Comparison** view is now shown, as in [Figure 10.](#page-33-0)

The **Comparison** view shows the differences between 2 taxonomies in categories and properties that can be edited in Taxonomy Editor. Every change is prefixed by an icon as follows:

- **T**: The categories exist in the first taxonomy but not in the second one. Either remove the categories from the first taxonomy or copy them to the second one. To remove the categories, right-click them and select **Remove...** from the context menu. To copy the categories, right-click them and select **Copy...** from the context menu.
- : The properties in the two taxonomies or categories are different. You must copy one entity, overwriting the other. Right-click the entity to copy and select **Copy...**.
- $\mathbf{E}$ : The categories exist in the second taxonomy but not in the first one. Either remove the categories from the second taxonomy or copy them to the first one. To remove the categories, right-click them and select **Remove...** from the context menu. To copy the categories, right-click them and select **Copy...** from the context menu.

# Refreshing Taxonomies to Reflect External Changes

If you have changed a taxonomy outside of Taxonomy Editor and want the Editor to reflect these changes, *refresh* the taxonomy. Follow these steps:

- 1 In the **Taxonomy Explorer** tab, select an entity or entities corresponding to the taxonomies you wish to refresh. You may:
	- Universally refresh taxonomies by selecting **SOA Systinet Servers**.
	- Refresh all taxonomies on one or more servers by selecting the servers.
	- Refresh individual taxonomies by selecting one or more. (They do not have to be on the same server.) In [Figure 11](#page-35-1) two taxonomies have been chosen.
- 2 Right-click to open the context menu.

## 3 Click **Refresh**, shown in [Figure 11](#page-35-1).

## <span id="page-35-1"></span>**Figure 11. Refreshing taxonomies**

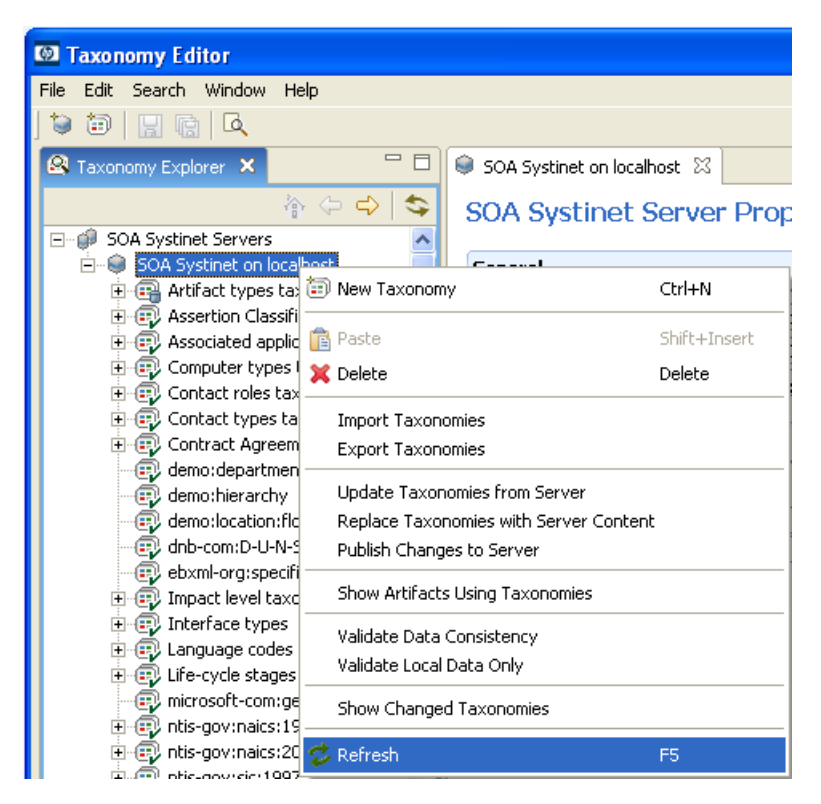

# <span id="page-35-0"></span>Publishing Changes

*Publishing* is the process of storing changes on a SOA Systinet server including additions, deletions and modifications.

You can publish taxonomies by selecting **Publish** from the context menu of a taxonomy or the selected taxonomies in **Taxonomy Explorer**. You can also select **Publish Changes to Server** from the context menu of a server.

If a publication attempt is not completely successful, this is reported to the user. For a new or modified taxonomy, success or failure is indicated by its status. [Figure 2](#page-12-1) shows how to recognize the status of a taxonomy and [Table 1 on page 38](#page-37-0) explains how to interpret it.

| <b>Status</b>                                          | <b>Description</b>                                                                                                    | <b>Implication after publication</b>                                                                                                    |
|--------------------------------------------------------|----------------------------------------------------------------------------------------------------|----------------------------------------------------------------------------------------------------|
| <b>UP-TO-DATE</b>                                      | Local and server versions are<br>identical.                                                                                                    | Publication was successful, including<br>any modifications.                                                                                                    |
| <b>NEW</b>                                             | This local taxonomy has not been<br>published to the server.                                                                                                    | Publication was unsuccessful and the<br>status is unchanged. Either:                                                                                            |
| <b>MODIFIE</b>                                         | Taxonomy has been published, but<br>changes have been made locally since<br>the last time it was updated.                                                                                                    | There was an exceptional error<br>such as a network error.<br>Publication was prevented by the<br>impact the change would have on<br>server data integrity.     |
| <b>DELETED</b><br>(Hidden<br>from Taxonomy Explorer)   | Taxonomy has been deleted but this<br>change has not yet been published to<br>the server. A hidden copy still exists<br>on the local hard disc and the<br>taxonomy can be restored.                                                                    | After publication, all copies of the<br>taxonomy are erased and it cannot be<br>restored. If this would impact data<br>server integrity, publication will fail. |
| CONFLICTING<br>(Only appears after<br>synchronization) | Either:<br>The taxonomy was new but a taxonomy with the same filename now<br>۰<br>exists on the server.<br>The taxonomy was modified but the copy on the server was changed<br>independently.<br>This condition is also detected by the update action. |                                                                                                    |
| <b>SYSTEM</b>                                          | These taxonomies are generated<br>automatically upon starting SOA<br>Systinet Platform and are not meant<br>to be changed by the user.                                                                                                    | Changes to these taxonomies cannot<br>be published.                                                                                                    |

<span id="page-37-0"></span>**Table 1. Taxonomy Status After Publication**

It may not be possible to publish a new, modified or deleted taxonomy for two reasons:

• A conflicting change on the server.

• The validation results that the change would have on server data integrity.

In either case additional information is provided in the **Validation Results**.

Validation Results are divided into 2 parts:

- **Local Problems**: All problems in the local repository
- **Remote Problems**: All problems which could occur if the taxonomy were published.

## **Figure 12. HP SOA Systinet Taxonomy EditorValidation Results**

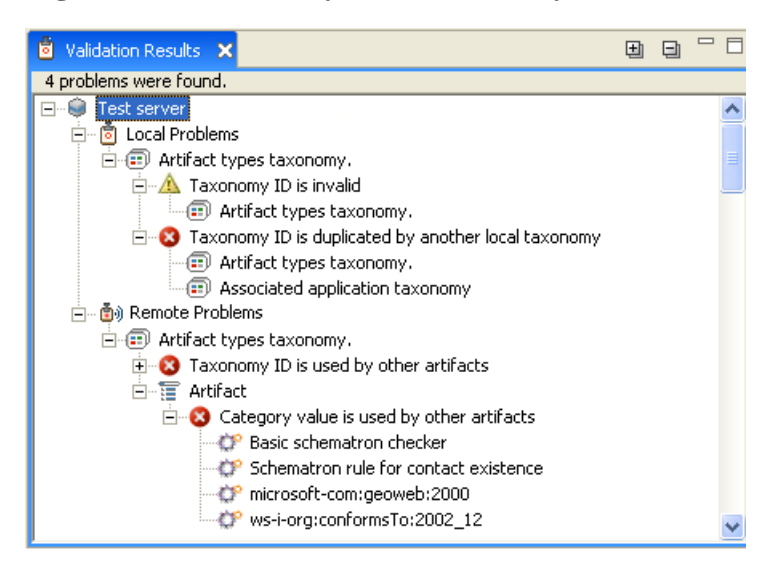

<span id="page-38-0"></span>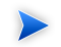

You cannot publish a System taxonomy to a remote repository.

# Example: Creating and Publishing a Department Taxonomy

In this example, you create and deploy a new taxonomy containing the identities of departments in your organization.

To follow this example requires the following prerequisites:

- Define your SOA Systinet server, as described in [Adding a SOA Systinet Server on page 23](#page-22-1).
- Update the local taxonomies, as described in [Updating Taxonomies from a Server on page 25](#page-24-0).

## **To create a department taxonomy:**

- 1 Follow the [Creating a New Taxonomy on page 21](#page-20-2) procedure. Input Departments for the **Taxonomy Name**, and then click **Finish**.
- 2 In the **Taxonomy Explorer**, double-click **Departments** to open the editor and switch to the **Categories** tab.
- 3 Add categories as described in [Adding a New Category on page 31.](#page-30-0) Use the following inputs for the **Name**:
	- HR
	- IT
	- Payroll
	- Finance
	- Sales
	- Development
	- QA
- 4 Press **Ctrl+S** to save your taxonomy.
- 5 In the **Taxonomy Explorer**, right-click **Departments** and select **Publish**.

After publication, the new department taxonomy artifact is visible in the SOA Systinet UI.

• In the **Tools** tab **Catalog Browser**, expand **Categories** and click **Taxonomies** to view the taxonomies in the repository.

# <span id="page-40-0"></span>4 Resolving Conflicts and Validation Issues

Local edits can result in three types of issue:

- *Conflicts* can arise between changes made in Taxonomy Editor and on the server;
- A change that would impact server data integrity (taxonomy ID and category value used by remote artifacts are changed, taxonomy ID duplication, etc.)
- A change that would cause local data inconsistency (taxonomy ID and category value duplication, taxonomy ID in wrong format).

To detect these issues, you can perform one of the following actions:

• Publish selected taxonomies to server. In this case, all issues will be detected. However, the option **Validate before publishing taxonomies** must be chosen in settings. Without this setting, only conflicts are detected.

In [Figure 13](#page-41-0) you can see validation results showing that a taxonomy ID cannot be changed because it is used by remote artifacts.

<span id="page-41-0"></span>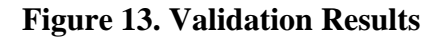

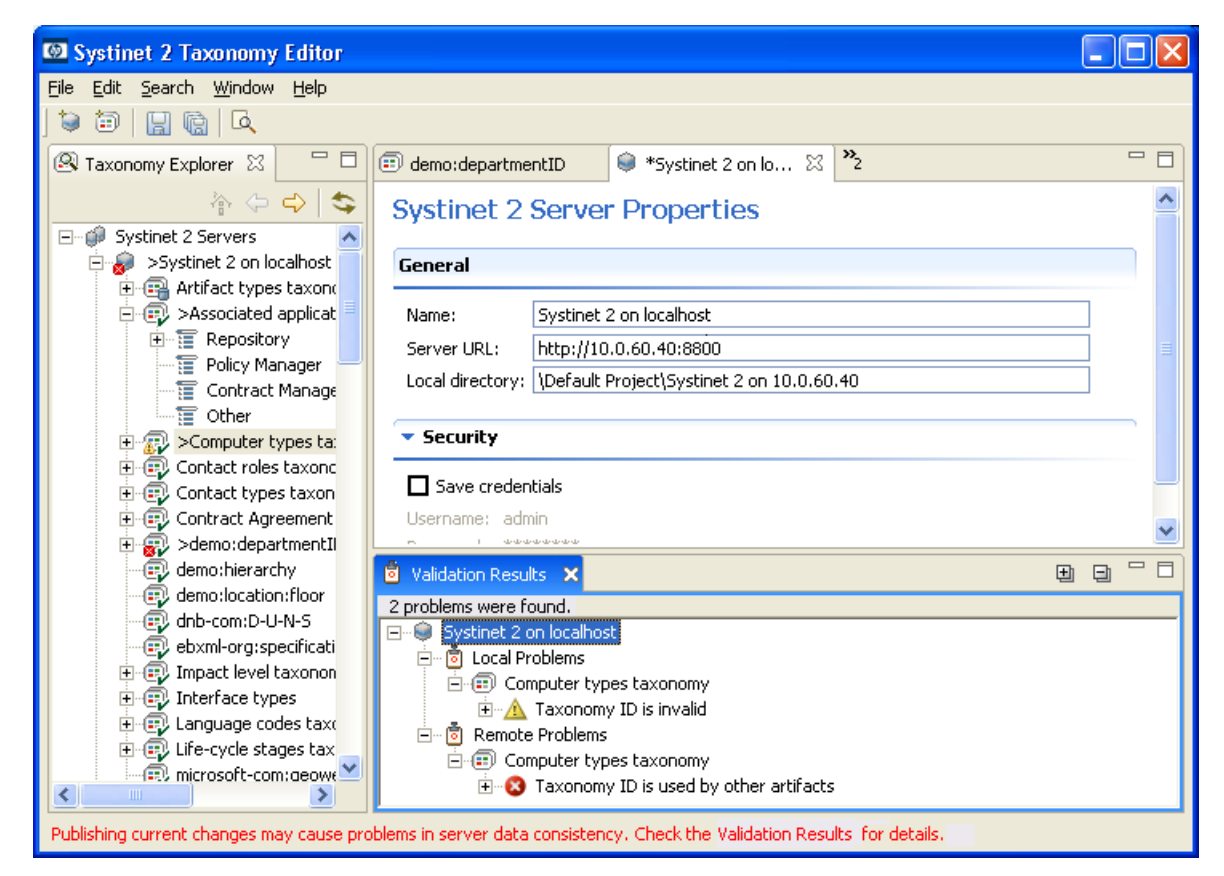

- Update action is performed on selected taxonomies. In this case, only conflicts are being detected.
- Run the following actions on the context menu to validate selected taxonomies:
	- **Validate Local Data Only** to check the problems of selected taxonomies. This operation is run only locally, and the remote server is not contacted.

• **Validate Data Consistency** to check the problems of selected taxonomies as well as what the impact of your changes would be if they were published and if they would cause data inconsistency. To run this operation successfully, the remote server must be started and running.

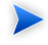

To see which artifacts in SOA Systinet Server are categorized by selected taxonomies, run **Show Artifacts Using Taxonomies**. Use it to show all artifacts that could be affected if the selected taxonomies are changed.

[Table 2 on page 44](#page-43-0) lists possible reasons why a publication attempt is not completely successful and explains what you can do. The solution is often to replace taxonomies with the server content as described in [Updating](#page-24-0) [Taxonomies from a Server on page 25.](#page-24-0)

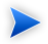

Replacing taxonomies with server content discards local changes to resolve conflicts. Consider resolving individual taxonomy conflicts before using this context action on the server. When this context action is run on the server, it also deletes all new locally created taxonomies, resulting in exactly the same list of taxonomies that exists on the remote server.

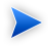

One way to view conflicting changes on a server is to add the same server under a different name. You can then use HP SOA Systinet Taxonomy Editor's copy and paste features.

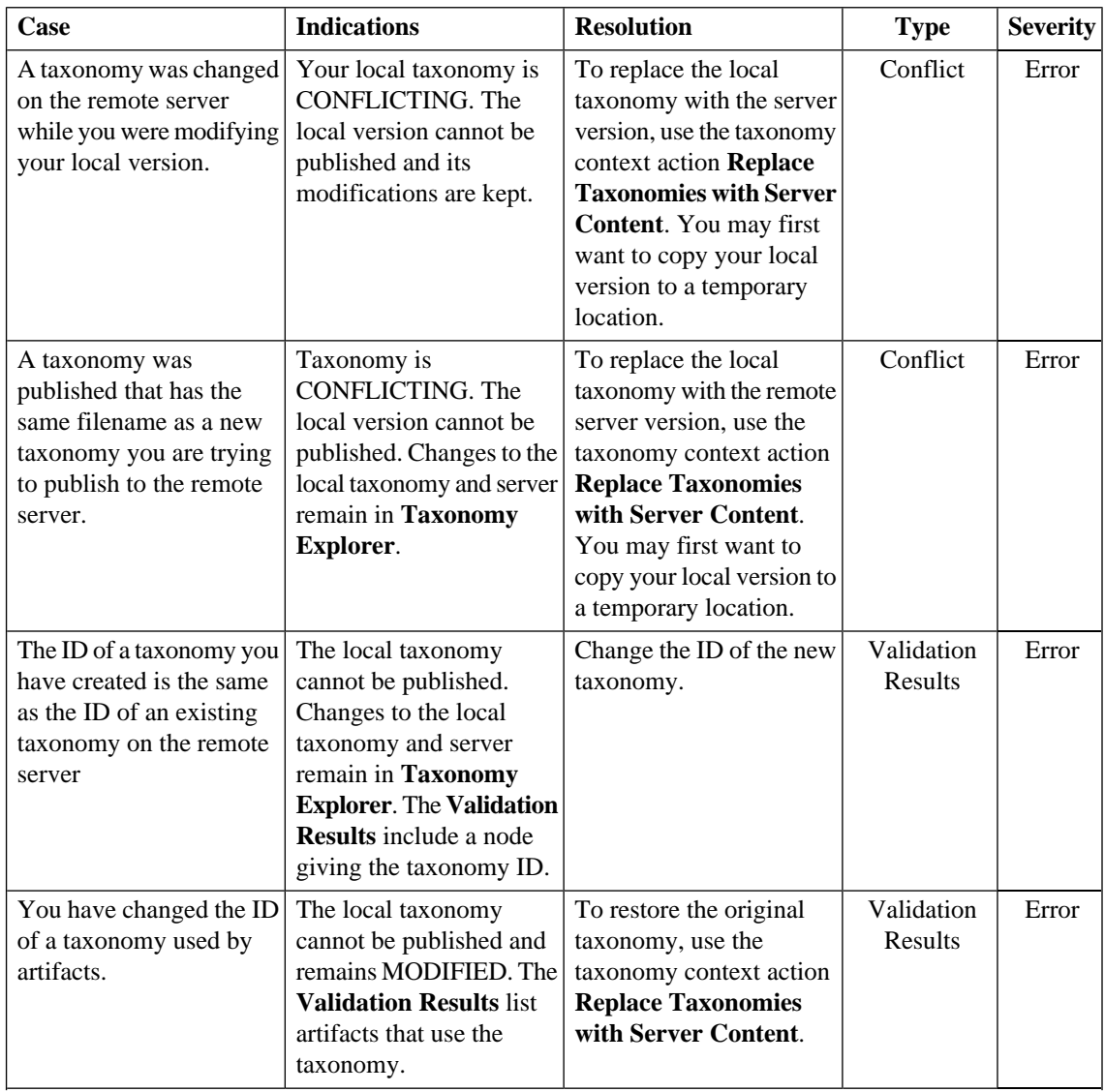

# <span id="page-43-0"></span>**Table 2. Issues and Resolution**

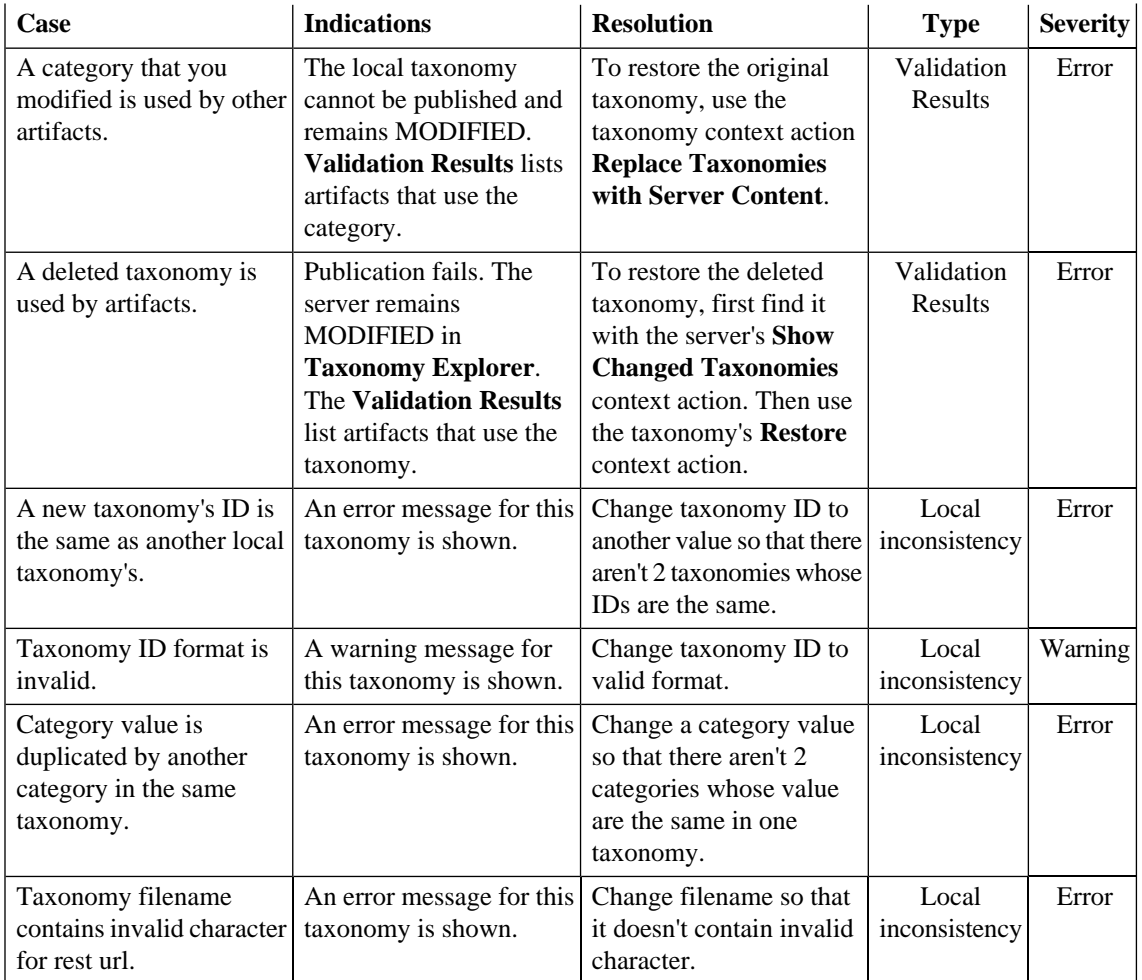

Replacing taxonomies with server content is introduced in [Downloading, Updating and Importing Taxonomies](#page-22-0) [on page 23](#page-22-0)

To produce conflicts experimentally you can define two servers in Taxonomy Editor for the same SOA Systinet server. To produce entries in Validation Results generally requires that you modify

 $\blacktriangleright$ 

a taxonomy that is used by an artifact. One example is the Policy Types taxonomy which is used by pre-defined artifacts, but you would not want to succeed in changing this! A more realistic example is the Life-cycle Stages taxonomy which will work provided you have at least one Business Service defined. You can easily create a Business Service via the SOA Systinet web interface, or by running the SDM Demo distributed with SOA Systinet Platform.

# <span id="page-46-0"></span>5 Customization

<span id="page-46-2"></span>This chapter describes settings you can customize in SOA Systinet. All customization starts at the **Settings** dialog box, shown in [Figure 14.](#page-46-2)

## **Figure 14. Settings Dialog Box**

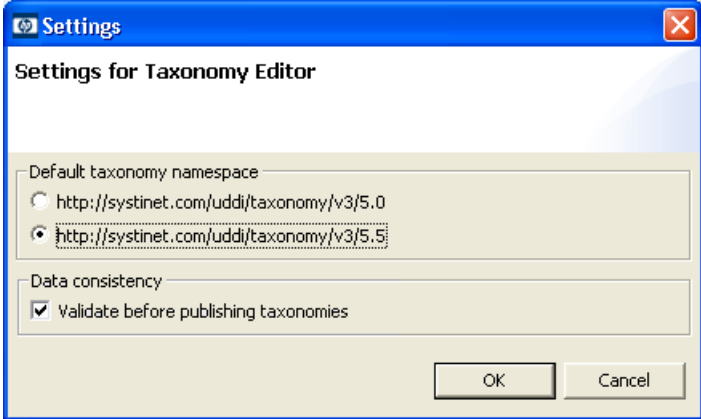

Customizable settings are described in the following sections:

- <span id="page-46-1"></span>• [Taxonomy Namespace Setting on page 47](#page-46-1)
- [Data Consistency Setting on page 48](#page-47-0)

# Taxonomy Namespace Setting

Your choice of namespace (5.0 or 5.5) that will be used when creating a new taxonomy (Please see [Creating](#page-20-2) [a New Taxonomy on page 21\)](#page-20-2). By default, the namespace 5.5 is selected since this is the newest taxonomy format used in HP SOA Systinet Registry 5.5, 6.0 and 6.5. However, version 5.5 taxonomies cannot be used <span id="page-47-0"></span>in HP SOA Systinet Registry 5.0. When creating taxonomies that you want to export to HP SOA Systinet Registry 5.0, please change this setting accordingly. This will affect newly created taxonomies only.

# Data Consistency Setting

This option can be selected or deselected, depending on whether or not you wish to validate your changes before publishing them to the server. (See [Publishing Changes on page 36](#page-35-0).)

# <span id="page-48-0"></span>**Appendix A. Keyboard Shortcuts**

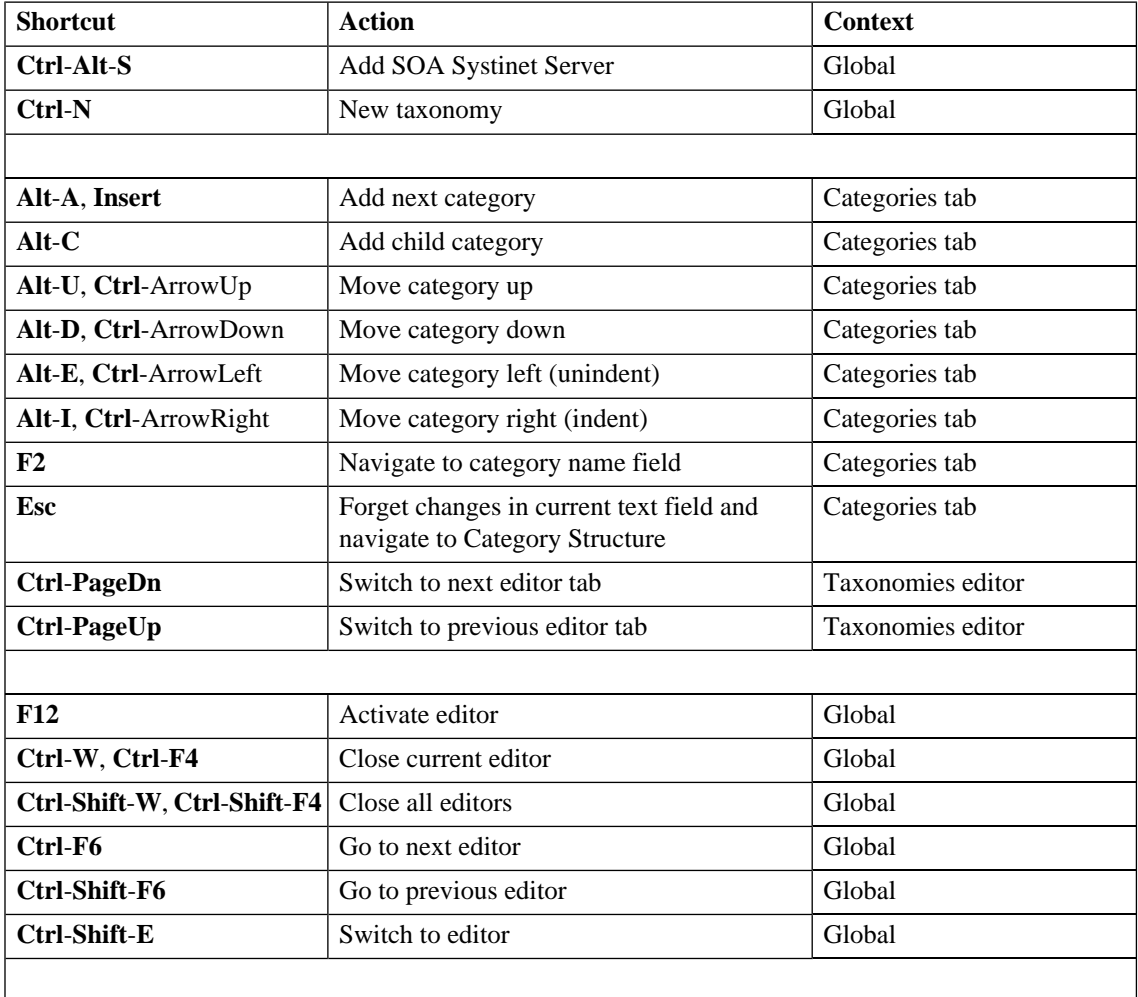

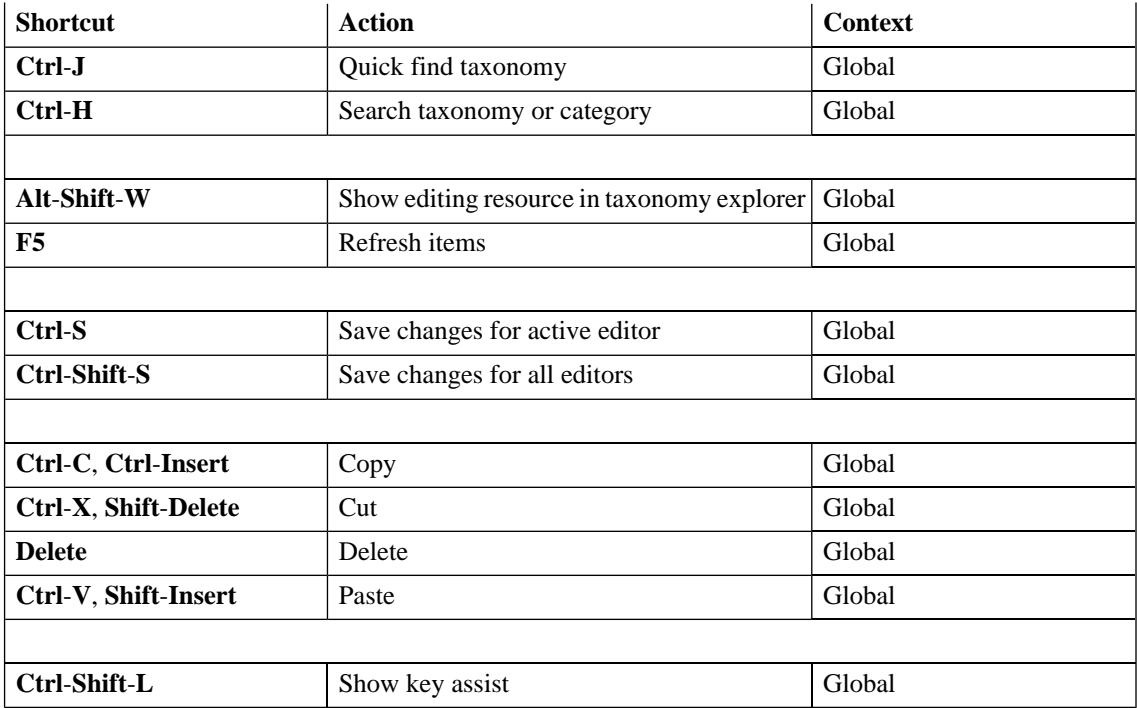

# <span id="page-50-0"></span>**Glossary**

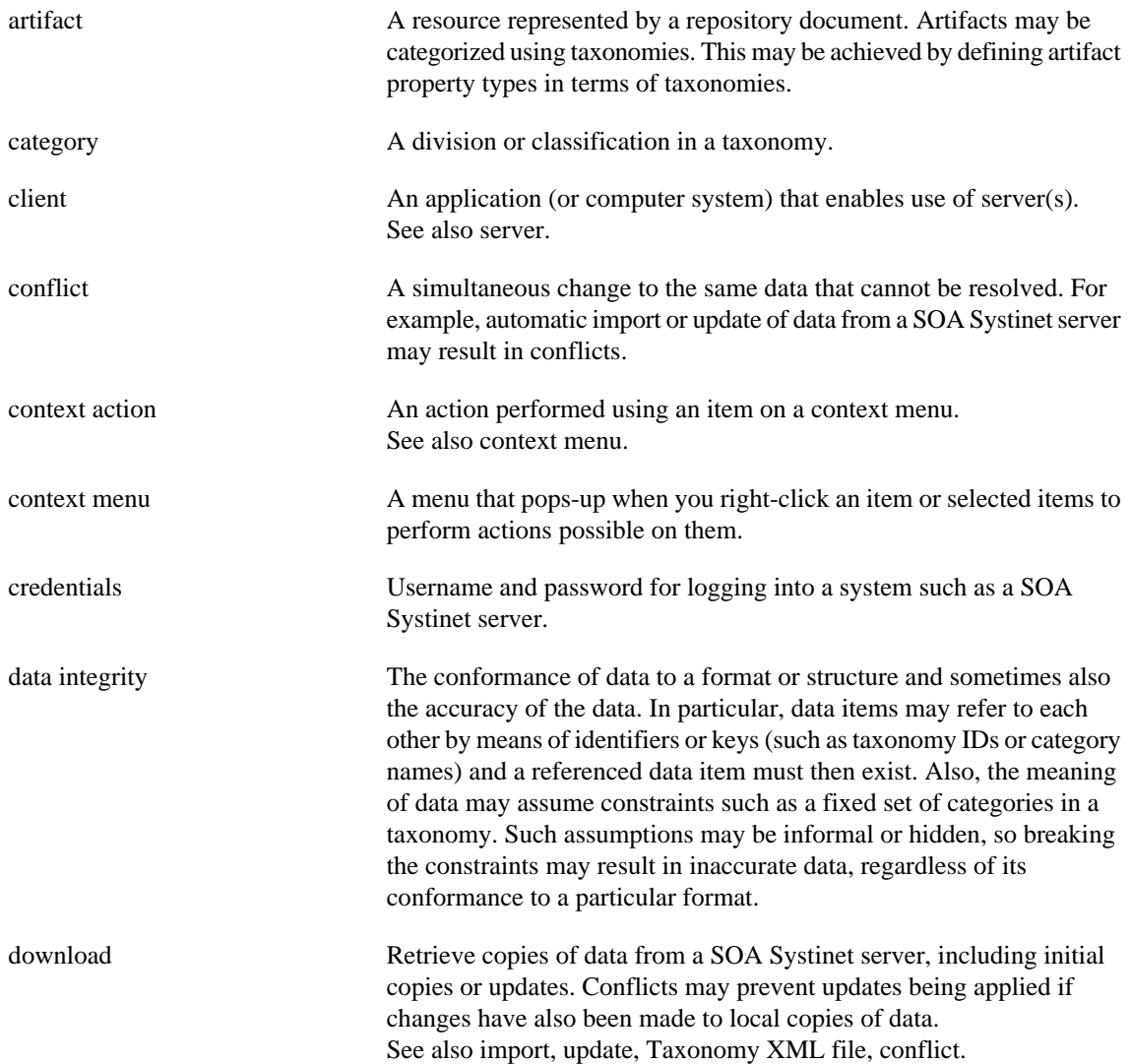

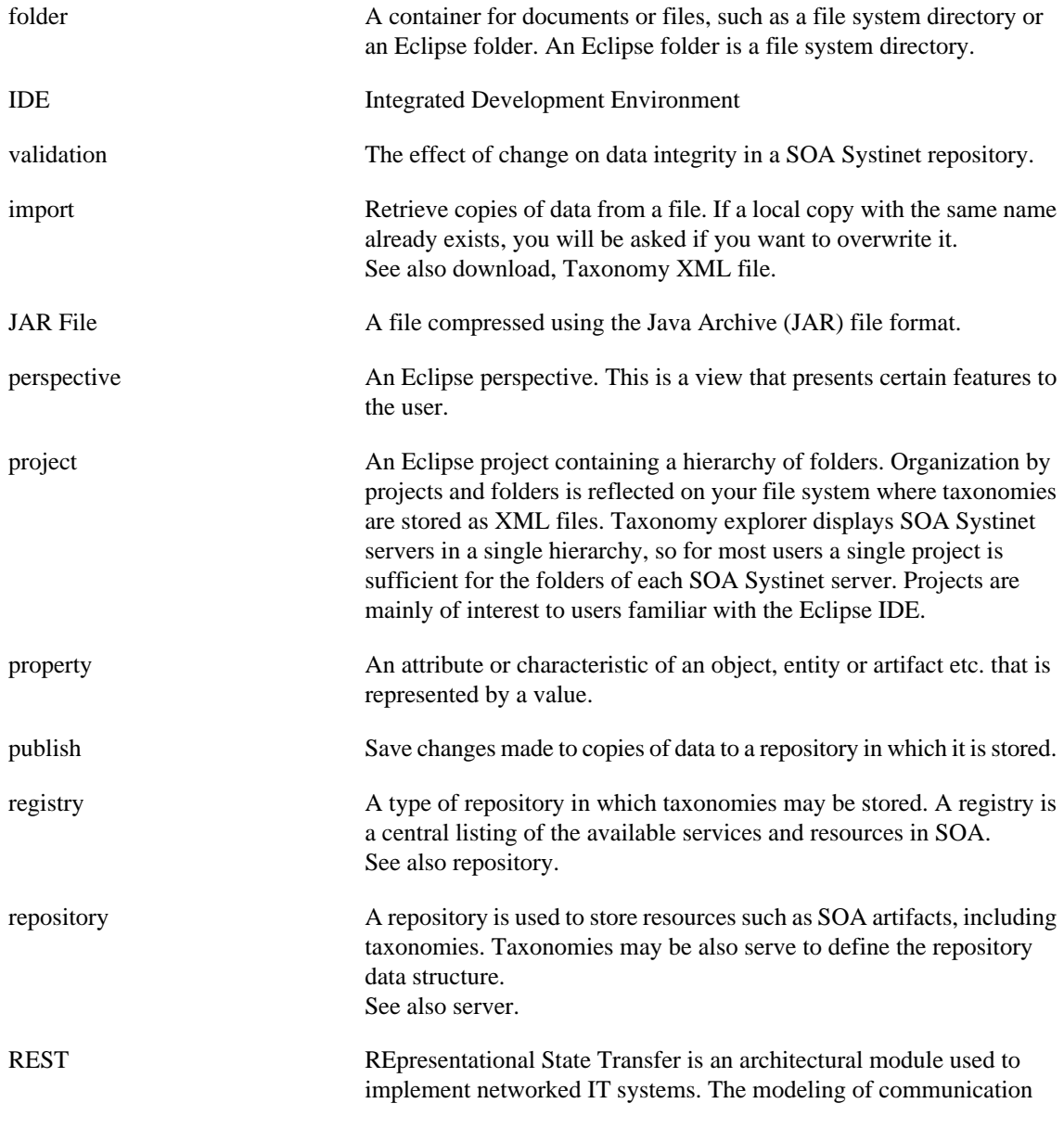

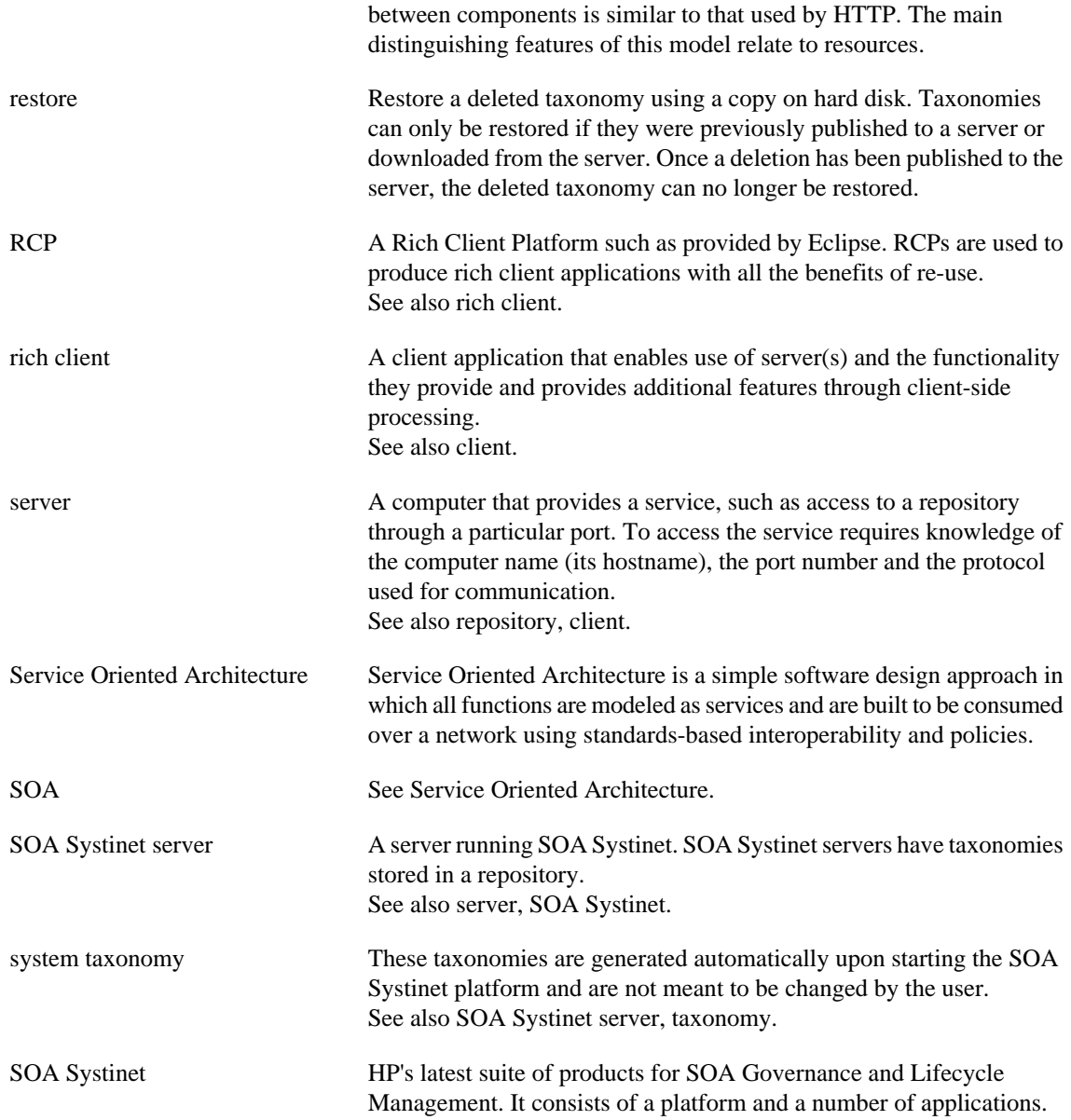

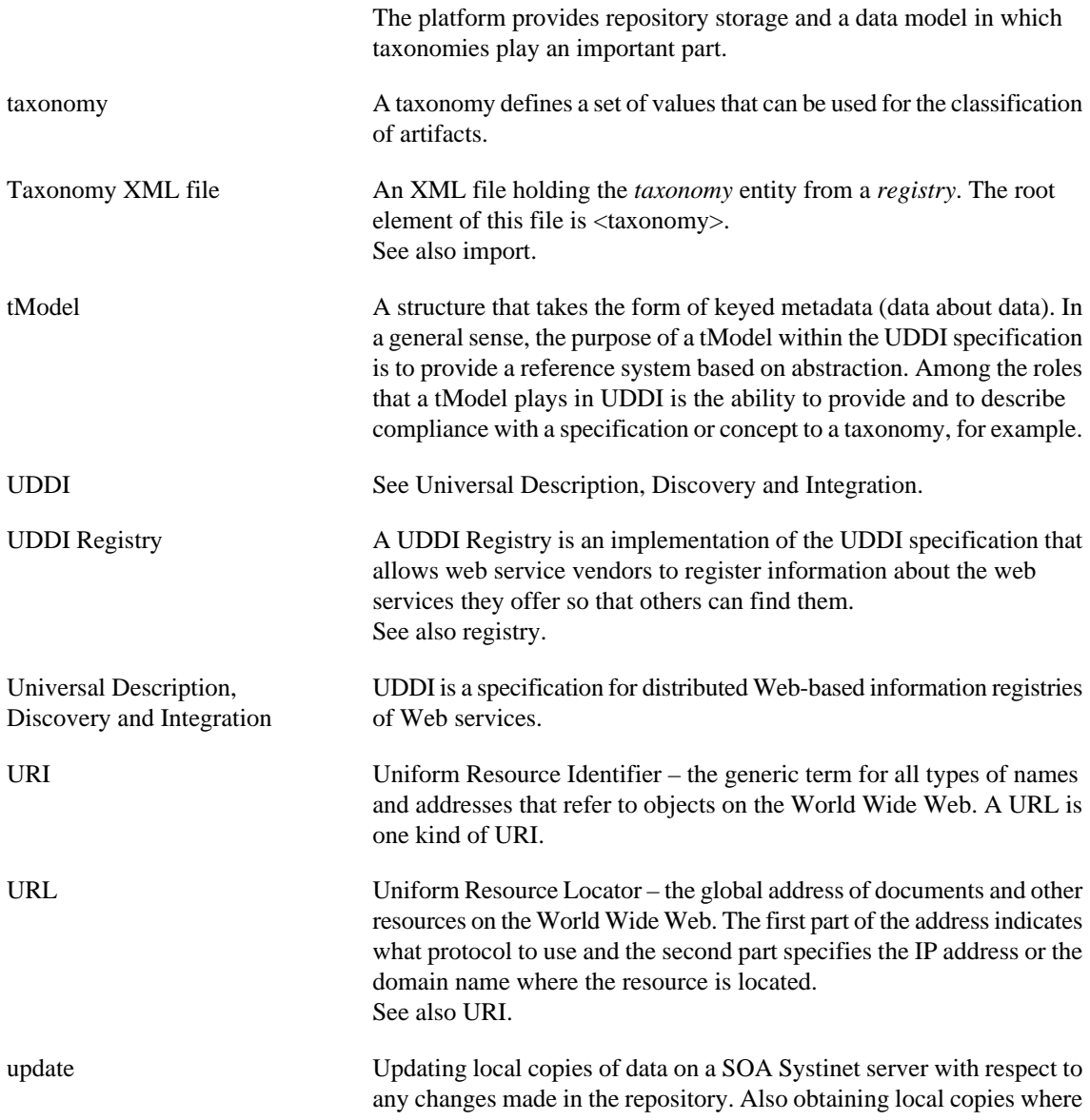

there are none, but the term *download* more accurately describes both these cases. See also download.